TXZEIL,C,80 .SEITE=1

ÉÍÍÍÍÍÍÍÍÍÍÍÍÍÍÍÍÍÍÍÍÍÍÍÍÍÍÍÍÍÍÍÍÍÍÍÍÍÍÍ»

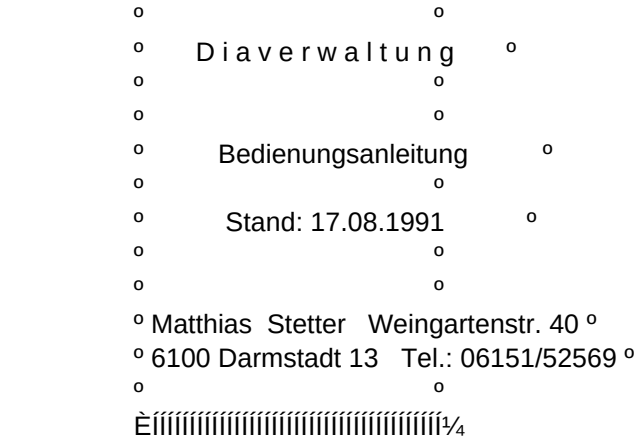

 $\oslash$   $\oslash$   $\oslash$ Inhalts verzeichnis

- 0. Allgemeine Hinweise
	- 0.1 Installation der Diaverwaltung
	- 0.2 Systemstart und Handhabung der Pulldown Struktur
	- 0.3 Regeln f $\Box$ r das gesamte Programmsystem
	- 0.4 Vergleich unterschiedlicher Tastaturen
	- 0.5 Allgemeine Hinweise zur Diaverwaltung
- 1. Bearbeiten von Dias
	- 1.1 Eingabe / Žndern
	- 1.2 L"schen
	- 1.3 Keywordeingabe

- 1.4 šbersichtliche Žnderung
- 2. Auswertungen
	- 2.1 Keywords
	- 2.2 Magazinnummern
	- 2.3 Kurztexte
		- 2.3.1 Bildschirm
		- 2.3.2 Drucker
	- 2.4 Datum
	- 2.5 Keywordliste
- 3. Verleih von Dias
	- 3.1 Diaverfolgung
	- 3.2 Rechnung / Lieferschein
	- 3.3 Wiedervorlage
	- 3.4 Liste verliehener Dias
- 4. Adresseverwaltung
	- 4.1 Bearbeiten
	- 4.2 Etiketten drucken
	- 4.3 Liste drucken
	- 4.4 Liste am Bildschirm
- 5. Dienstfunktionen
	- 5.1 Datenbanken sichern
	- 5.2 Datenbanken wiederherstellen
	- 5.3 Hilfsfunktionen
		- 5.3.1 Kenndaten der Anwendung "ndern
		- 5.3.2 Bedienungsanleitung
		- 5.3.3 Indices neu aufbauen
		- 5.3.4 Suchdatenbank neu aufbauen
		- 5.3.5 Strukturen anpassen
	- 5.4 Drucker einstellen
	- 5.5 Begleitzettel drucken

# $\oslash$  01

0.1 Installation der Diaverwaltung

 Als allererstes sollten sie sich von Ihrer Systemdiskette eine Arbeitskopie erstellen und die Originaldiskette gut aufbewahren. Diese Arbeitskopie k"nnen sie, da die Diaverwaltung nicht kopiergesch**Dtzt** ist, einfach mit dem MS-DOS Programm DISKCOPY.COM erstellen. Ist eine Festplatte im benutzten System vorhanden, so kann mit dem Installationsprogramm INSTALL.BAT eine Installierung vorgenommen werden.

 Dieses Programm wird aufgerufen mit der Festplattenbezeichnung als Parameter z.B. INSTALL C:

Die Installierung erstellt auf der Festplatte zuerst das Verzeichnis

 \dias und kopiert danach die im Laufwerk A: befindliche Systemdiskette in dieses Verzeichnis.

## $\omega$  and  $\omega$  and  $\omega$

0.2 Systemstart und Handhabung der Pulldown - Struktur

 Bevor das System gestartet wird, sollte sichergestellt werden, daá in Ihrer Datei config.sys die Zeilen files = 30 und buffers = 30 enthalten sind.

 Es ist sinnvoll, diese Bedienungsanleitung direkt im Zusammenhang mit dem Programmsystem durchzuarbeiten.

Bitte schalten Sie also jetzt den Rechner ein. Unabh "ngig vom Diaverwaltungssystem erscheint jetzt bei den meisten Rechnerkon figurationen ein Men $\Box$ , das in die verschiedenen Anwendungssysteme verzweigt.

Ist kein solches Men□ vorhanden, wird die Diaverwaltung einfach vom Betriebssystem aus mit DIAS gestartet.

 Sie erhalten dann auf dem Bildschirm die sog. Pulldown - Struktur f $\Box$ r die Diaverwaltung.

 Diese Pulldown - Struktur zeigt eine Kopfleiste und darunter, das zum ausgew, hiten Punkt auf der Kopfleiste geh"rende Men $\Box$ . Hier bietet Ihnen ein aufgeleuchteter Markierungsbalken die M"glichkeit, mit den Cursortasten (Pfeiltasten) eine bestimmte Funktion auszu w.hlen.

## $\omega$  and  $\omega$  and  $\omega$

## 0.3 Regeln f $\Box$ r das gesamte Programmsystem

Allgemein gelten in diesem gesamten Programmsystem folgende Regeln:

- Die 23. Zeile dient immer als F $\Box$ hrungsleiste f $\Box$ r den Benutzer, d.h. alle Steuerfunktionen wie Bewegungen, Ausw"hlen und Beenden sind in dieser Zeile erk"rt.
- In der 24. Zeile werden jeweils aktuelle Informationen gegeben, was in die aufgeleuchteten Felder eingegeben werden soll. Ist diese Information nicht ausreichend, kann wie im n"chsten Punkt beschrieben, die F1-Taste gedr<sup>ockt</sup> werden.
- Die Taste F1 bietet an jedem Punkt des Programmsystems eine aktuelle Hilfeseite. Es ist das sog. Online - Manual, in dem, wieder unter Beachtung der F**hrungsleiste**, gebl"ttert und direkt eine andere Hilfeseite angew"hlt werden kann.

 - Die Tastenkombination <ALT-K> bringt an jeder Stelle im System einen Kalender auf die rechte Seite des Bildschirms. Mit den Cursortasten kann dann in diesem Kalender monats- oder jahresweise gebl"ttert werden. Mit <Esc> kann dieser Kalender wieder verlassen werden.

 $\oslash$  004

0.4 Vergleich unterschiedlicher Tastaturen

 - Die Beschriftung der einzelnen Tastaturen ist unterschiedlich, so, daá an dieser Stelle eine GegenDberstellung aufgelistet wird:

```
Return = <\tilde{A}U = Enter
Home = Pos1
End = Ende
Insert = EinfQDelete = L"sch
Page up = Bild hoch
 Page dn = Bild runter
\textsf{Esc} = \textsf{Eing}. l"sch
Ctrl = <i>Str</i>g
```
 $\omega$  and  $\omega$  and  $\omega$ 

0.5 Allgemeine Hinweise zur Diaverwaltung

 Jedes Dia bekommt eine Magazinnummer und eine Dianummer. Die Dianummer I,uft von 1 - 50, die Magazinnummer wird fortlaufend vergeben. šber diese beiden Nummern kann das Dia jederzeit wiedergefunden werden, wenn diese beiden Nummern z.B. auf dem Diarahmen vermerkt werden.

 Jedem Dia wird weiterhin ein kurzer Text und zur Selektion beliebig viele Keywords zugeordnet.

Das Keywordsystem ist in drei Ebenen aufgebaut:

 Die erste Ebene ist ein Oberbegriff wie z.B. Menschen, Pflanzen, Sachaufnahmen usw.

Die zweite Ebene soll den Oberbegriff n"her untergliedern.

Die dritte Ebene kann Detailaussagen  $\Box$ ber das Dia enthalten.

Die vorgegebenen Keywords m⊡ssen nicht □bernommen werden, es handelt sich nur um einen Vorschlag. Die Files mit der Extension .NEU k"nnen nach .DBF kopiert werden und stellen dann ein vollkommen leeres Keywordsystem zur Verf□gung.

Zu jedem Dia kann zus"tzlich noch ein beliebig langer Text aufgenommen werden, der bei der Bearbeitung, sowie bei den Druckerauswertungen □ber Keyword, Magazinnummer und Datum angezeigt wird.

1. Bearbeiten von Dias

 $\omega_{11}$ 

## 1.1 Eingabe / Žndern

Die Eingabe und das  $\zeta$ ndern von Diaeintragungen geschieht  $\Box$ ber die gleiche Maske. Es wird zuerst die Magazinnummer und die Dianummer eigegeben, worauf ein Suchvorgang eingeleitet wird. Ist zu den angegebenen Nummern schon ein Dia vorhanden, wird dieses jetzt angezeigt.

Daraufhin k"nnen jetzt alle, dieses Dia betreffende Daten ge"ndert werden, oder bei einer Neuaufnahme neu aufgenommen werden.

 Bei Titel soll ein Kurztext eingegeben werden, der auf 20 Zeichen begrenzt ist. Dieser ist kein Selektionskriterium sondern soll nur nur einen groben šberblick geben was das Dia enth., lt.

Farbe und Format werden jeweils durch ein Zeichen verschl $\square$ sselt angegeben.

 Zur Selektion k"nnen beliebig viele Keywords eingegeben werden. Zur besseren Auswahlm"glichkeit der Keywords werden die aktuellen Keywordebenen jeweils auf der unteren H"lfte des Bildschirms angezeigt.

Auf mehrfachen Kundenwunsch kann jetzt zus tzlich zum Titel ein beliebig langer Freitext zu jedem Dia angegeben werden.

Hierzu steht ein kleiner Editor zur VerfDgung der die Eingabe des Textes erleichtert.

 $\omega$  12

## 1.2 L"schen

Das L"schen von Diaeintr"gen geschieht **Dber die gleiche Maske wie** die Eingabe. Es werden zuerst wieder die beiden Nummern for Magazin und Dia angegeben. Nach der Suche kann gebl"ttert oder ein Dia zum l"schen ausgew"hlt werden.

Das verlassen der Funktion geschieht wie in Zeile 23 angezeigt Dber die Taste <Esc>.

 $\omega$  13

## 1.3 Keywordeingabe

 Bei dieser Funktion werden die drei Keywordebenen in drei Spalten auf dem Bildschirm in alphabetischer Reihenfolge angezeigt. Zum Bl"ttern, Žndern und Neueingeben von Keywords muá zuerst eine Ebene angegeben werden. Daraufhin kann mit den in Zeile 23 angezeigten Tasten gebl"ttert oder ein Keyword zum Žndern ausgew"hlt werden. Ge"ndert werden kann nur die zur dreistelligen Verschl $\square$ sselung geh"renden Bezeichnungen. Ein Žndern der Verschl $\square$ sselung selbst h"tte fatale Folgen im gesamten Datenbestand und ist daher nicht m"glich.

Am Ende der Liste oder nach Dr□cken der <Esc>-Taste wird die Neuaufnahme von Keywords angeboten.

 $\omega$  and  $\omega$  14

## 1.4 šbersichtliche Žnderung

Mit dieser Funktion ist es m"glich sich schnell einen šberblick Dber den Bestand der Dias zu verschaffen, und eventuell kleine Žnderungen vorzunehmen. Am Anfang muá eine Magazin- und Dianummer angegeben werden, ab der die Dias aufgelistet werden sollen. Gebl, ttert werden kann im Bestand dann mit PgUp bzw. PgDn. Um Dias zur Žnderung freizugeben muá <Return> bet, tigt werden.

 Danach kann dann wieder mit PgUp und PgDn in den aufgeblenteten Dias gebl"ttert werden.  $\omega$  21

- 2. Auswertungen
- 2.1 Keywords

 Mit dieser Auswertung kann der Diabestand nach Keywords durchsucht und die selektierten Diaeintr"ge auf dem Bildschirm oder auf dem Drucker ausgegeben werden.

 Die Eingabe der Suchkeywords geschieht genauso wie bei Eingabe und Žndern von Diaeintr"gen.

Nach der Auswahl f⊡r Drucker oder Bildschirm kann f⊡r den Druck noch ausgew"hlt werden, ob der Freitext zum Dia mitgedruckt werden soll oder nicht.

 Der Suchvorgang kann zu jeder Zeit mit <Esc> abgebrochen werden.  $\omega$  22

## 2.2 Magazinnummern

 Mit dieser Auswertung kann der Diabestand magazinweise auf dem Bildschirm oder auf dem Drucker ausgegeben werden.

Als Suchkriterium muá hier nur die gew $\Box$ nschte Magazinnummer eingegeben werden.

Nach der Auswahl f⊡r Drucker oder Bildschirm kann f⊡r den Druck noch ausgew"hlt werden, ob der Freitext zum Dia mitgedruckt werden soll oder nicht.

@231

2.3 Kurztexte

2.3.1 Bildschirm

 Bei dieser Funktion kann nach einem beliebigen Teil des Kurztextes (Titels) gesucht werden. Da es sich hier um eine Freitextsuche handelt, die nicht Dber einen Index abgewickelt werden kann, ist diese Suche bei gr"áeren Datenbest, nden recht langsam. Diese Funktion wurde auf mehrfachen Kundenwunsch eingef $\Box$ gt, soll aber keinen Ersatz f $\Box$ r die Keywordsuche darstellen.

## @232

2.3.2 Drucker

 Diese Funktion listet die Kurztexte der angegebenen Magazine auf dem Drucker aus. Hierbei werden aufeinanderfolgende gleiche Kurztexte zusammengefaát.

Diese Funktion ist f $\Box$ r den Druck eines Beilagezettels zu den Magazinen gedacht.

 $\omega$  24

2.4 Datum

 Mit dieser Auswertung kann der Diabestand nach einem angegebenen Datum durchsucht und die selektierten Diaeintr"ge auf dem Bildschirm oder auf dem Drucker ausgegeben werden.

Nach der Auswahl f⊡r Drucker oder Bildschirm kann f⊡r den Druck noch ausgew"hlt werden, ob der Freitext zum Dia mitgedruckt werden soll oder nicht.

Der Suchvorgang kann zu jeder Zeit mit <Esc> abgebrochen werden.

 $\omega$  25

## 2.5 Keywordliste

Diese Funktion listet alle Keywords die zur Zeit im System verf□gbar sind auf dem Drucker aus. Die Keywords werden ebenenweise alphabetisch und **Dbersichtlich ausgegeben**.

 $\omega$ 31

3. Verleih von Dias

## 3.1 Diaverfolgung

Um Dias die aus irgendwelchen Gronden verliehen wurden, nicht aus den Augen zu verlieren, kann hier vermerkt werden an wen und wann das Dia verliehen wurde. Der Adressbestand baut sich nach und nach auf, so daá jede Adresse nur einmal am Anfang eingegeben werden muá, danach kann sie jederzeit sowohl **Dber Kundennummer als auch Dber den** Namen gesucht und f $\Box r$  ein bestimmtes Dia eingesetzt werden.

## $\omega$ 32

## 3.2 Rechnung / Lieferschein

 Mit dieser Funktion wurde die von vielen Anwendern lang ersehnte Rechnungsschreibung realisiert.

 Die Rechnung bezieht sich ausschlieálich auf den Verleih von Dias. Ist der Kunde noch nicht im Adreábestand vorhanden, wird dieser zuerst mit der weiter unten beschriebenen Funktion "Bearbeiten von Adressen" aufgenommen.

 Bei der Rechnungsschreibung wird jetzt zuerst nach diesem Kunden im Adreábestand gesucht. Danach wird entweder eine alte Rechnung ausgew, hlt oder eine neue aufgenommen.

Bereits vorhandene noch nicht abgerechnete Verleiheintr"ge des Kunden werden dieser Rechnung zugeordnet. Danach k"nnen auch neue Verleiheintr"ge aufgenommen werden. Es handelt sich bei dieser Aufnahme um eine Kurzform der oben beschriebenen Diaverfolgung. Nachdem alle gew $\square$ nschten Verleiheintr"ge aufgenommen sind wird gefragt, ob die Rechnung sofort gedruckt werden soll. Wird diese Frage verneint wird ein Lieferschein angeboten.

## @321

Die Layouts f $\Box$ r Rechnung und Lieferschein sind variabel und in normalen Textfiles abgespeichert.

 Diese Textfiles k"nnen mit jedem Texteditor bearbeitet werden und werden vor jeder Rechnungsschreibung neu ins System **Dernommen**. Als Beispiel-Layouts sind die Dateien "drech.lay" und "dliefer.lay" mitgeliefert.

 Die Namen der Textfiles k"nnen mit der Funktion "Dienstfunktionen" - "Kenndaten der Anwendung "ndern" eingestellt werden.

Auch der aktuelle Mehrwertsteuersatz kann hier ver"ndert werden. So ergibt sich eine hohe Flexibilit"t, die jedem Anwender die M"glichkeit gibt sein eigenes Rechnungslayout zu realisieren. Es gibt verschiedene Typen von Variablen die in den Text integriert

werden k"nnen: 1. Steuervariablen

2. Datenvariablen

Grunds"tzlich m<sup>c</sup>ssen alle Variablennamen exakt dem vorgegebenen Muster entsprechen, damit sie vom System erkannt werden.

#### @322

 Die Steuervariablen dienen wie ihr Name schon sagt der Steuerung. Sie beginnen alle mit einem Punkt und m<sup>c</sup>ssen immer linksbndig im Text stehen. Im einzelnen gibt es folgende Steuervariablen:

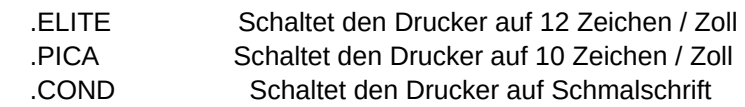

- .COL=## Setzt den linken Rand auf den Wert ## .ROW=## Setzt den Druck in Zeile ## fort
- .DIADATEN ANF Bezeichnet den Anfang der Schleife f $\Box$ r mehrere Verleiheintr"ge.
- .DIADATEN  $END$  Bezeichnet das Ende der Schleife f $\Box r$ mehrere Verleiheintr"ge.

Die Datenvariablen beginnen und enden grunds"tzlich mit einem #. Sie k"nnen an einer beliebigen Stelle im Text stehen und haben mit einer Ausnahme genau die L"nge des sp"ter einzuf□genden Feldes. Diese Ausnahme ist #ANSCHRIFT#. Sie muá alleine in einer Zeile stehen und repr"sentiert die ganze Anschrift des Kunden in 8 Zeilen. Um genau die Feldl"nge zu repr"sentieren werden bei manchen Variablen Minus-Zeichen angeh"ngt.

```
 @323
```
Hier alle Variablen in alphabetischer Folge:

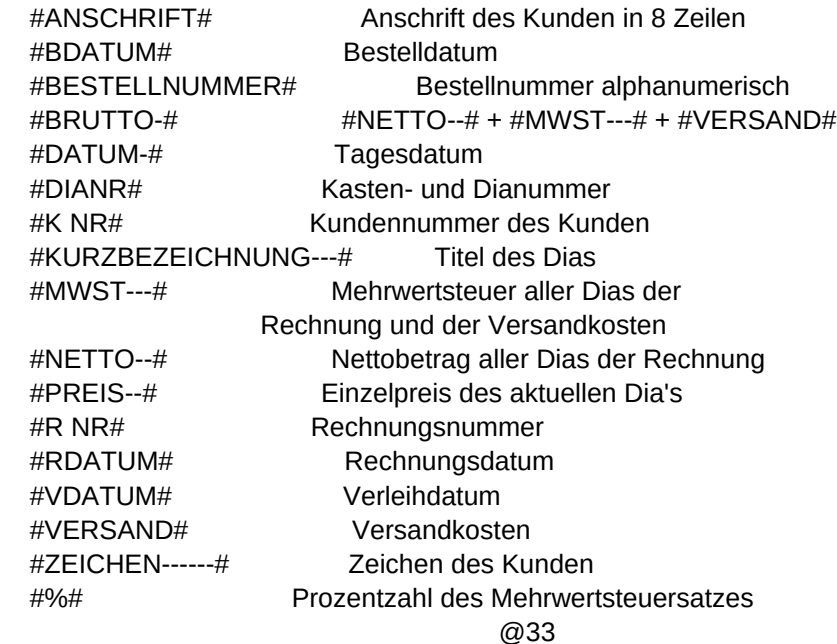

## 3.3 Wiedervorlage

Um Dias die aus irgendwelchen Gronden verliehen wurden, nicht aus den Augen zu verlieren, kann ein Wiedervorlagedatum vereinbart werden. Mit dieser Funktion kann jederzeit eine Wiedervorlageliste gedruckt werden.

 $\omega$ 34

## 3.4 Liste verl. Dias

 Zum šberblick kann eine Liste aller verliehenen Dias ausgedruckt werden.

 $\omega$  41

## 4. Adreáverwaltung

4.1 Bearbeiten von Adressen

 Diese kleine Adreáverwaltung wurde integriert um die anfallenden Kundenadressen bequem aufnehmen und weiterbearbeiten zu k"nnen. Bevor eine Neuaufnahme gemacht werden, kann muá zuerst gesucht werden, ob die Adresse schon vorhanden ist oder nicht. Als Suchkriterien dienen hierbei der Name und der Firmenname. Hierbei kann nach jedem Wortanfang gesucht werden: (10 Zeichen)

z.B. : Anton M□ller GmbH Suchbegriffe : Anton M⊡ller GmbH dagegen : M□ller, Anton Suchbegriff : Moller, An

Alles was nach einem Komma steht wird f $\Box$ r den Suchdatenbankaufbau ignoriert. Dies ist der Vornamen wegen sinnvoll. Namen sollten grunds"tzlich in der Form "Nachname, Vorname" angeben werden, um bei einer eventuellen alphabetischen Auswertung die richtige Reihenfolge zu erhalten.

F $\Box$ r Etiketten und andere Adreáausgaben wird der Name selbstverst, ndlich herumgedreht.

In den angebotetenen Kunden kann gebl"ttert oder einer ausgew"hlt werden, der dann zur Bearbeitung freigegeben wird.

 Die Ziffern neben der Adresse stellen die Reihenfolge dar in der die Adresse auf Rechnungen und Etiketten ausgedruckt wird.

 Wird die Firma vor den Namen gestellt, wird vor dem Namen "z. Hd. von" eingef $\Box$ gt.

 $\omega$  and  $\omega$  and  $\omega$ 

## 4.2 Etiketten drucken

Etiketten  $k$ "nnen  $\square$ ber die Merkmale ausgew, hit werden. Es wird dann sogar noch freigestellt ob alle oder nur ausgew, hite Adressen mit diesem Merkmal gedruckt werden sollen. Diese werden dann am Bildschirm angezeigt und zur Auswahl freigegeben. Als Etiketten benutzt das Programm normalerweise 36 mm x 89 mm Adreáetiketten. Die Werte f $\Box$ r die Etikettbreite und die Anzahl der Bahnen kann variiert und beim Etikettendruck eingegeben werden.  $\omega$ 43

## 4.3 Liste drucken

 Auf Wunsch einiger Anwender wurde eine Liste der Kunden integriert die aufsteigend nach Kundennummern sortiert ist.

## $\oslash$  51

## 5.1. Dienstfunktionen - Datenbanken sichern

 Alle Daten werden bei der Bearbeitung sofort auf Diskette geschrieben. Eine Datensicherung auf Diskette sollte aus Sicherheitsgr $\Box$ nden immer dann gefahren werden, wenn Sie Ihre eingegebenen Daten bei einem Defekt Ihrer Festplatte nicht nocheinmal eingeben m"chten. Das Sichern der Datenbanken funktioniert nur solange wie keine der Daten-

bankdateien die Kapazit"t der von Ihnen verwendeten Diskette Dbersteigt. Es wird nach dem Laufwerk gefragt auf dem Sie sichern wollen. Wenn die erste Sicherungsdiskette eingelegt ist **Deerprett das System**, ob keine der Datenbanken die Kapazit der eingelegten Diskette Dbersteigt. šbersteigt eine Datenbank die Kapazit"t der Diskette wird der Vorgang abgebrochen und ein Hinweis ausgegeben von nun an ein anderes Backup programm zu verwenden, das eine Datei auf mehrere Disketten verteilen kann. (z.B. BACKUP und RESTORE, das bei DOS mitgeliefert wird). Sind keine Probleme mit der Dateigr" áe aufgetreten sichert das System die Datenbankdateien nacheinander wobei eventuell schon vorhandene Dateien auf der Diskette gel"scht werden.

## $\oslash$  52

# 5.2 Dienstfunktionen - Datenbanken zur□ckholen

Mit dieser Funktion k"nnen die Datenbanken, die mit dem Men $\square$ punkt 5.1 auf Diskette gesichert wurden wieder zur $\Box$ ckgeholt werden. Dies wird n"tig bei einem Verlust Ihrer Daten durch defekte der Festplatte oder einen unkontrollierten Absturz des Rechners z.B. durch

Stromausfall w"hrend des Programms.

Es wird nach dem Laufwerk gefragt von dem Sie die Datenbanken zur $\Box$ ck holen wollen. Es wird jetzt nach Ihren Sicherungsdisketten gefragt, die Sie jeweils nach Aufforderung in das angegebene Laufwerk einlegen. Es k"nnen nur Disketten gelesen werden, die mit dem Men□punkt 5.1 oder mit einem DOS COPY kompatiblen Backup-Programm gespeichert wurden. Disketten die z.B. mit dem DOS-Programm BACKUP beschrieben wurden, sollten auch mit dem entsprechenden Restore-Programm gelesen werden. Nach dem Zur□ckholen von Datenbanken auáerhalb der Diaverwaltung, m<sup>1</sup>ssen Sie vor dem erneuten Start der Diaverwaltung, die Indexdateien \*.NTX aus dem Verzeichnis Ihrer Diaverwaltung l"schen.

@531

5.3 Hilfsfunktionen

5.3.1 Kenndaten der Anwendung "ndern

 Unter den Kenndaten der Anwendung werden wichtige Voreinstellungen verstanden, die aber vom Benutzer ver "ndert werden k"nnen. Die Kenndaten der Diaverwaltung umfassen:

1. Name der Anwendung

Hier kann dem Hauptmen<sup>[1]</sup> eine individuelle šberschrift gegeben werden.

2. Farbeinstellung

 Hier kann man der Anwendung eine individuelle Farbeinstellung geben. Voreinstellung ist weiá auf schwarz for normale Ausgabe und schwarz auf weiá for hervorgehobene Felder (w/n,n/w).

Schwarz = n Blau = b Gr $\Box$ n = g Cyan = bg  $Rot = r$  Magenta = rb Braun = gr Weiá = w Hell =  $+$  Blinkend =  $*$ Eine empfehlenswerte Farbeinstellung bei Benutzung eines

Farbmonitors ist n/bg,gr+/b.

3. Pause bis Keywordaufblendung

 Bei der Aufblendung der Keywordebenen ist eine Verz"gerung eingebaut die  $\Box$ ber diesen Parameter eingestellt werden kann. Je nach Geschwindigkeit des benutzten Rechners und nach dem Geschmack des Benutzers muá dieser Parameter angepasst werden.

4. Maximalzahl Dias pro Magazin

 Mit diesem Parameter kann eingestellt werden wieviele Dias maximal in einem Magazin sind.

@532

## 5.3.2 Bedienungsanleitung

 Die Bedienungsanleitung ist als Online - Manual ausgelegt und kann von jeder Stelle im System mit der F1 Taste aktiviert werden. Man kann sie jedoch auch **Dber diese Funktion aktivieren**.

 Es ist auch m"glich diese Bedienungsanleitung auszudrucken. Dies geschieht in der gleichen Form wie die Anzeige am Bildschirm, wobei 3 Bildschirmseiten auf einer DIN-A4 Seite untergebracht werden.

@533

5.3.3 Indices neu aufbauen

 Wenn sich ein Systemabsturz ereignet hat, was z.B. durch einen Stromausfall passieren kann, sollte grunds"tzlich mit einer Sicherung wieder neu aufgesetzt werden. Bei einem Systemabsturz k"nnen n"mlich Daten zerst"rt werden obwohl dies nicht immer offensichtlich sein muá.

 Dies wird mit der Funktion "Datenbanken wiederherstellen" erledigt, wobei die Indices, die for schnelle Suchen und Listen n"tig sind, automatisch neu erstellt.

Kommt es einmal zu unerkl"rlichen Fehlausgaben am Bildschirm oder auf Listen so k"nnte ein Index zerst"rt sein. Dies kann durch diese Funktion des seperaten Neuaufbaus der Indices behoben werden.

@534

5.3.4 Suchwortdatenbank neu aufbauen

 Die Suchwortdatenbank ist n"tig um die Suche nach einer Adresse m"glichst komfortabel zu gestalten.

 Der Aufbau geschieht bei jeder Neuaufnahme oder Žnderung automatisch. Es kann jedoch sein, daá bei unerkl"rlichen Fehlausgaben, die unter Indices neu aufbauen erw, hnt werden, nicht ausreicht die Indices neu aufzubauen.

Hier kann es hilfreich sein die Suchdatenbank neu aufzubauen.

Es ware jedoch sicher besser wenn in einem solchen Fall mit einer hoffentlich aktuellen Sicherung wiederaufgesetzt w $\Box$ rde.

 Alles andere kann zu (nicht immer offensichtlichen) Inkonsistenzen im Datenbestand f $\Box$ hren, was sicher "rgerlicher w "re als ein paar Daten nachzuarbeiten.

@535

#### 5.3.5 Strukturen anpassen

Mit dieser Funktion k"nnen die Strukturen der Datenbanken von einer

fr⊡heren Version an die aktuelle angepaát werden.

 Hierzu muá die Update-Diskette in Ihrem Diskettenlaufwerk sein. Starten Sie die Funktion "Strukturen anpassen" und geben Sie den Laufwerksbuchstaben des Laufwerks an in dem Ihre Update-Diskette ist. Der Rest passiert dann von allein.

 $\oslash$  54

5.4 Drucker einstellen

Um die Steuerzeichen f $\Box$ r einen schon vorhandnen Drucker zu modifizieren oder einen neuen Drucker aufzunehmen wurde diese Funktion geschrieben.

Die Steuerzeichen f $\Box$ r ihren speziellen Drucker k"nnen hier bequem in dezimaler Schreibweise und durch Kommata getrennt eingegeben werden. Die entsprechenden Steuerzeichen entnehmen Sie bitte Ihrem Druckerhandbuch.

 $\oslash$  55

5.5 Begleitzettel drucken

 Diese Funktion druckt einen Film - Begleitzettel d.h. einen Zettel, den man zum notieren der wichtigsten Filmdaten wie Marke, eingelegt am, Fotoapparat, Gesamttitel und zu jedem gemachten Bild ein Datum und einen Begleittext benutzen sollte.

Wenn man einen Film I, ngere Zeit im Fotoapparat eingelegt hat kann man sich ohne eine solche Ged"chtnisst□tze oft nicht mehr genau an Datum oder Motiv des jeweiligen Bildes erinnern.

Ein gewissenhaft gef $\Box$ hrter Begleitzettel erleichtert auch sp"ter die Eingabe der Bilder am PC.